### **Inhalt**

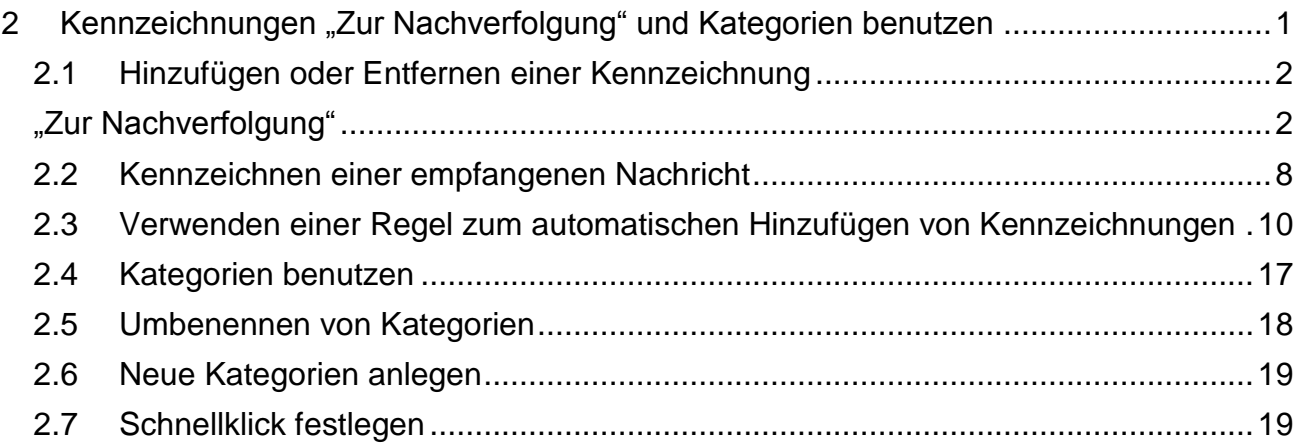

## <span id="page-0-0"></span>**2 Kennzeichnungen "Zur Nachverfolgung" und Kategorien benutzen**

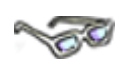

Es ist möglich, eine Nachricht, einen Kontakt und auch eine Aufgabe mit einer visuellen Erinnerung zu kennzeichnen. *Outlook 2010* enthält eine Reihe von Standard-Kennzeichnungen, wie z. B. (Heute, Morgen oder Nächste Woche).

Auch können benutzerdefinierte Daten oder Erinnerungen zugewiesen werden – sowohl für Sie selbst als auch für andere Personen.

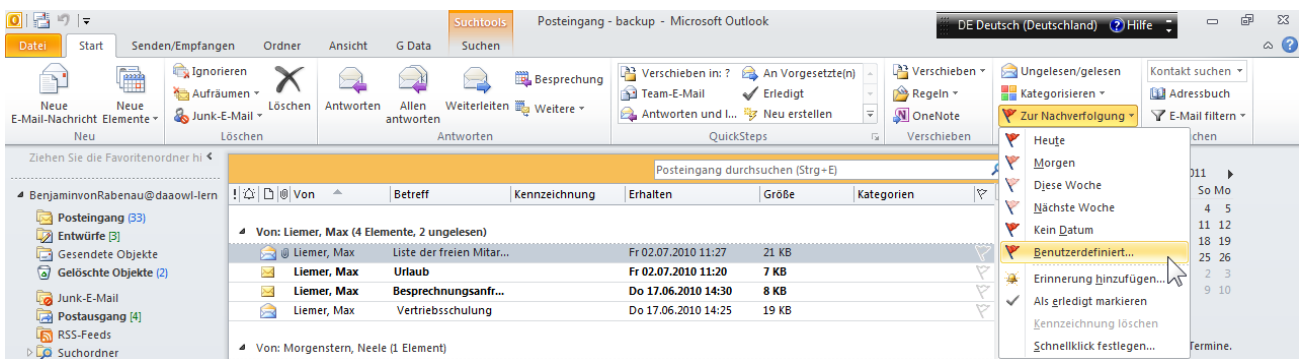

Mittels einer Schnellklick-Kennzeichnung werden Kennzeichnungen mit einem einzigen Klick zugewiesen.

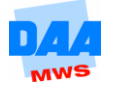

### <span id="page-1-1"></span><span id="page-1-0"></span>**2.1 Hinzufügen oder Entfernen einer Kennzeichnung "Zur Nachverfolgung"**

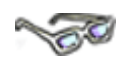

Wenn Sie ein Element gekennzeichnet haben, wird eines der folgenden Symbole angezeigt.

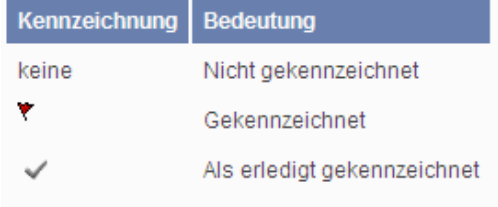

Stellen Sie sich vor, Sie sind in der Position, dass Sie regelmäßig eine große Menge an E-Mails bekommen und versenden. Wie behalten Sie den Überblick, ob noch ausstehende Antworten, z. B. angeforderte Unterlagen, fristgerecht bei Ihnen eingehen?

Hier ist es sinnvoll, eine E-Mail zur Nachverfolgung zu kennzeichnen und eventuell eine Erinnerung einzufügen.

Zu Übungszwecken versenden Sie nun bitte eine E-Mail an sich selbst und kennzeichnen diese mit einer Nachverfolgung, um zu sehen, was beim Sender und Empfänger passiert.

Sie befinden sich in dem Modul *E-Mail*.

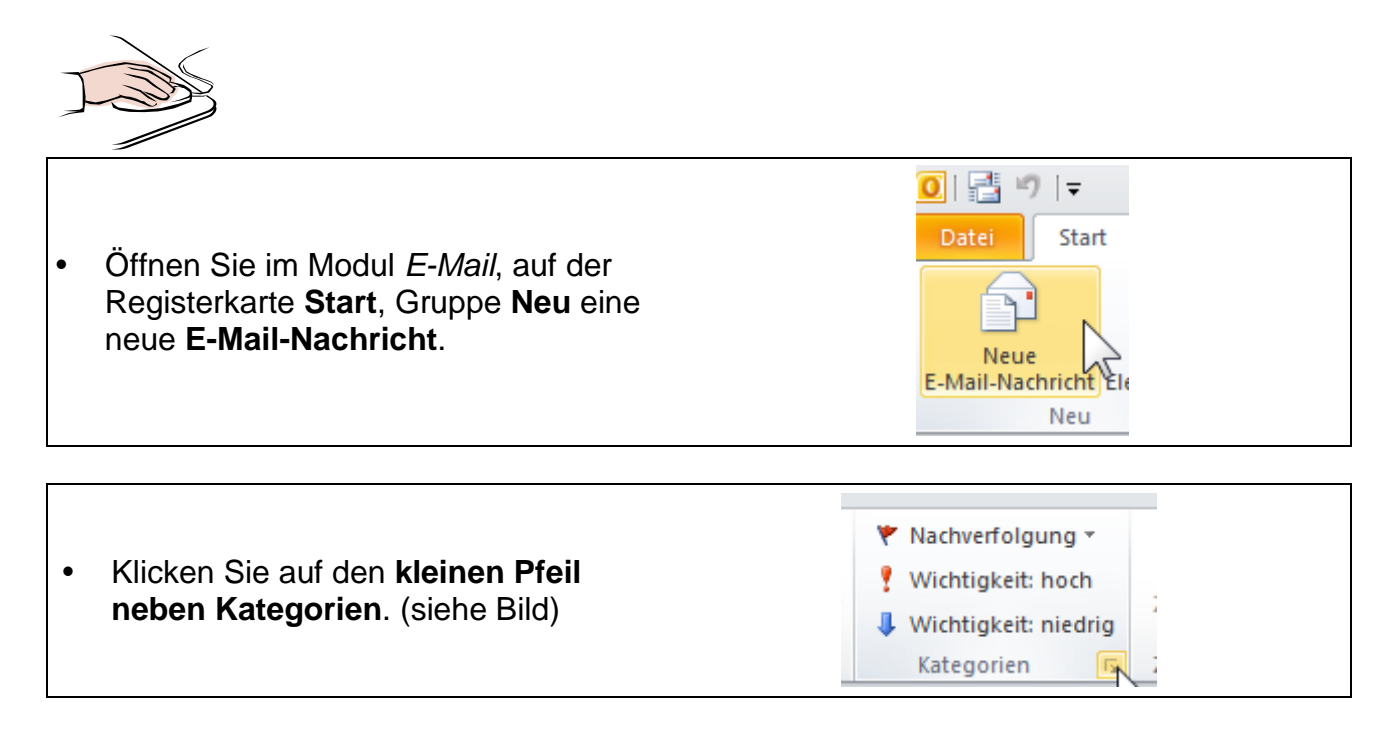

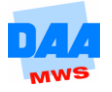

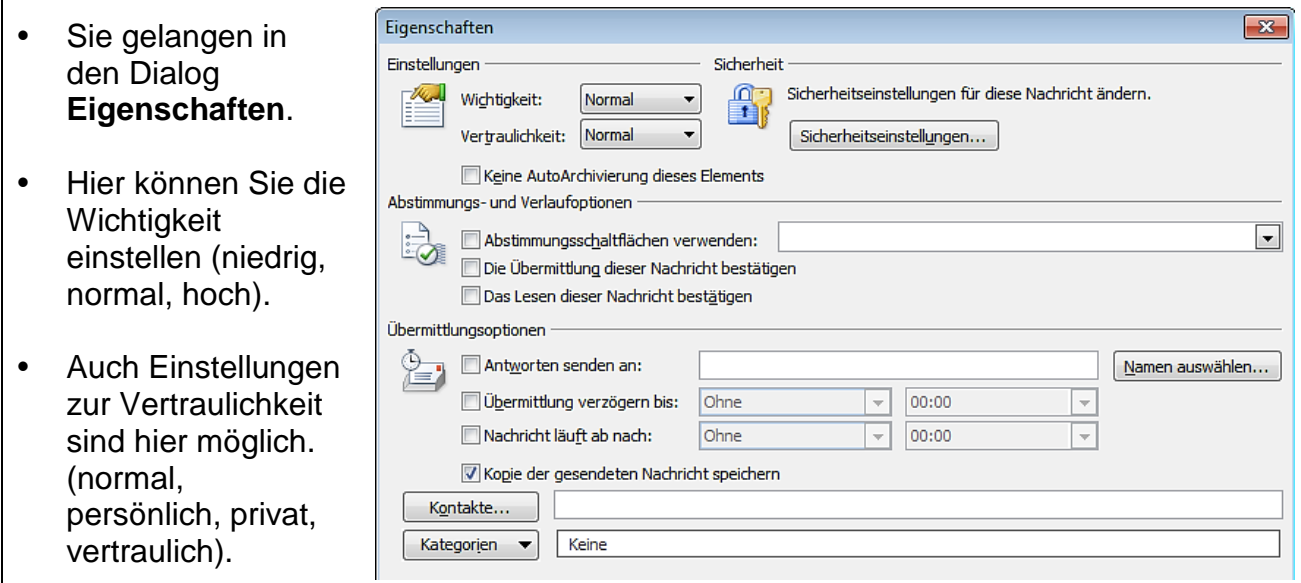

Nachdem Sie in obigem Fenster Einstellungen vorgenommen haben, wollen Sie nun noch eine automatische Erinnerung für sich hinzufügen.

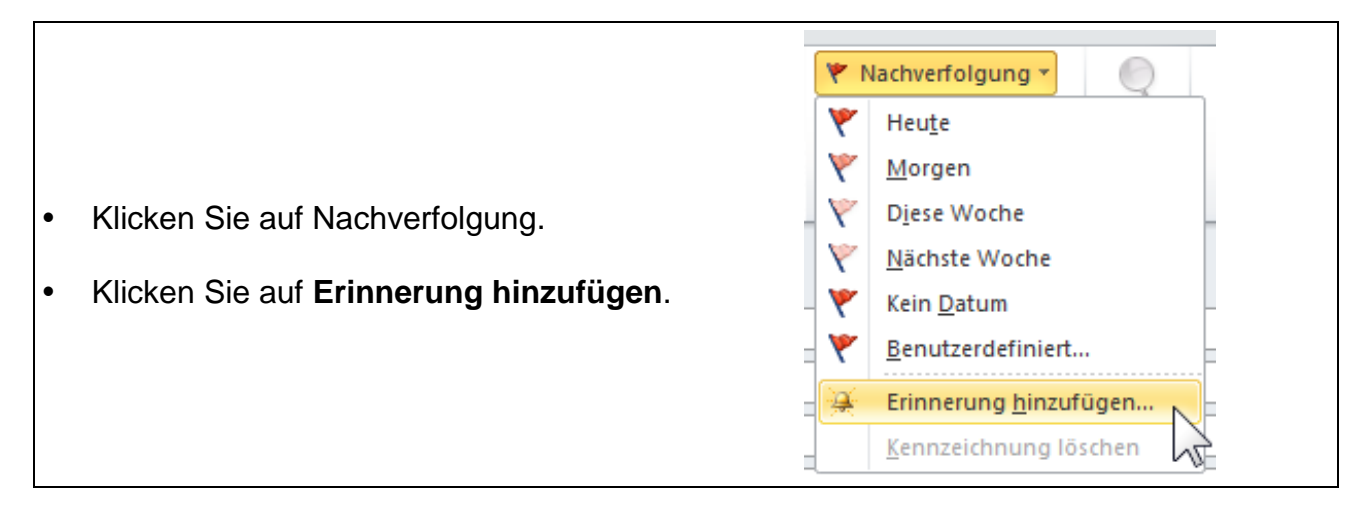

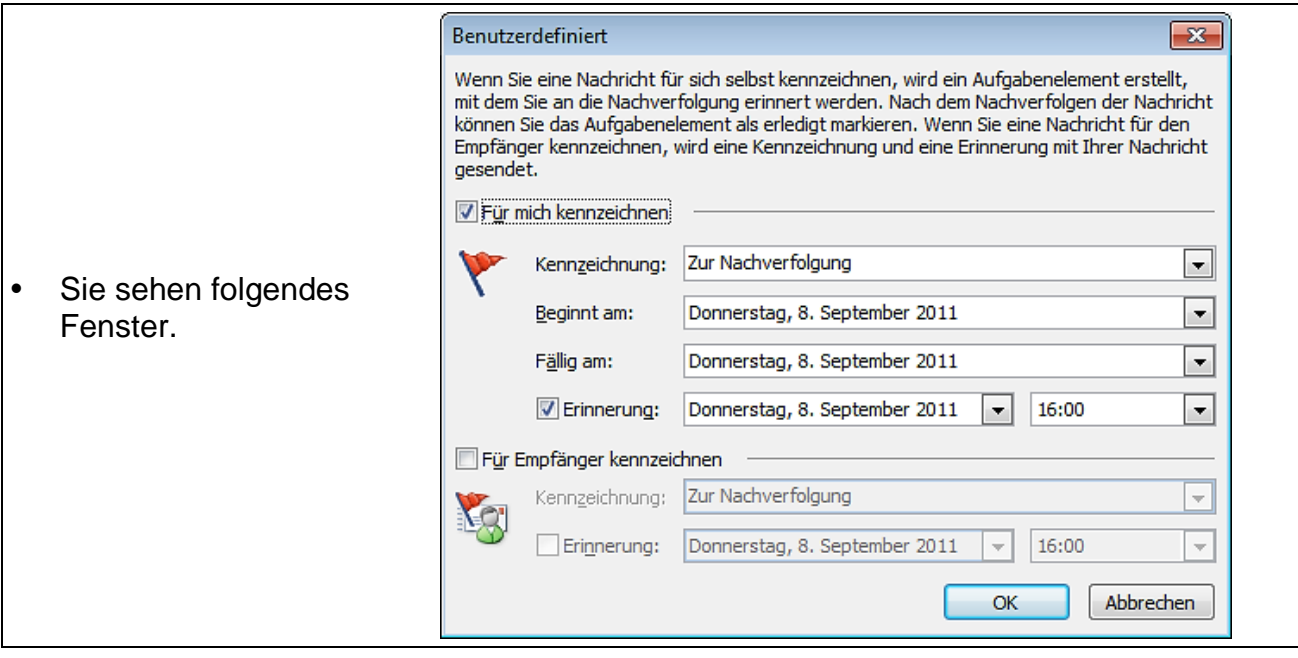

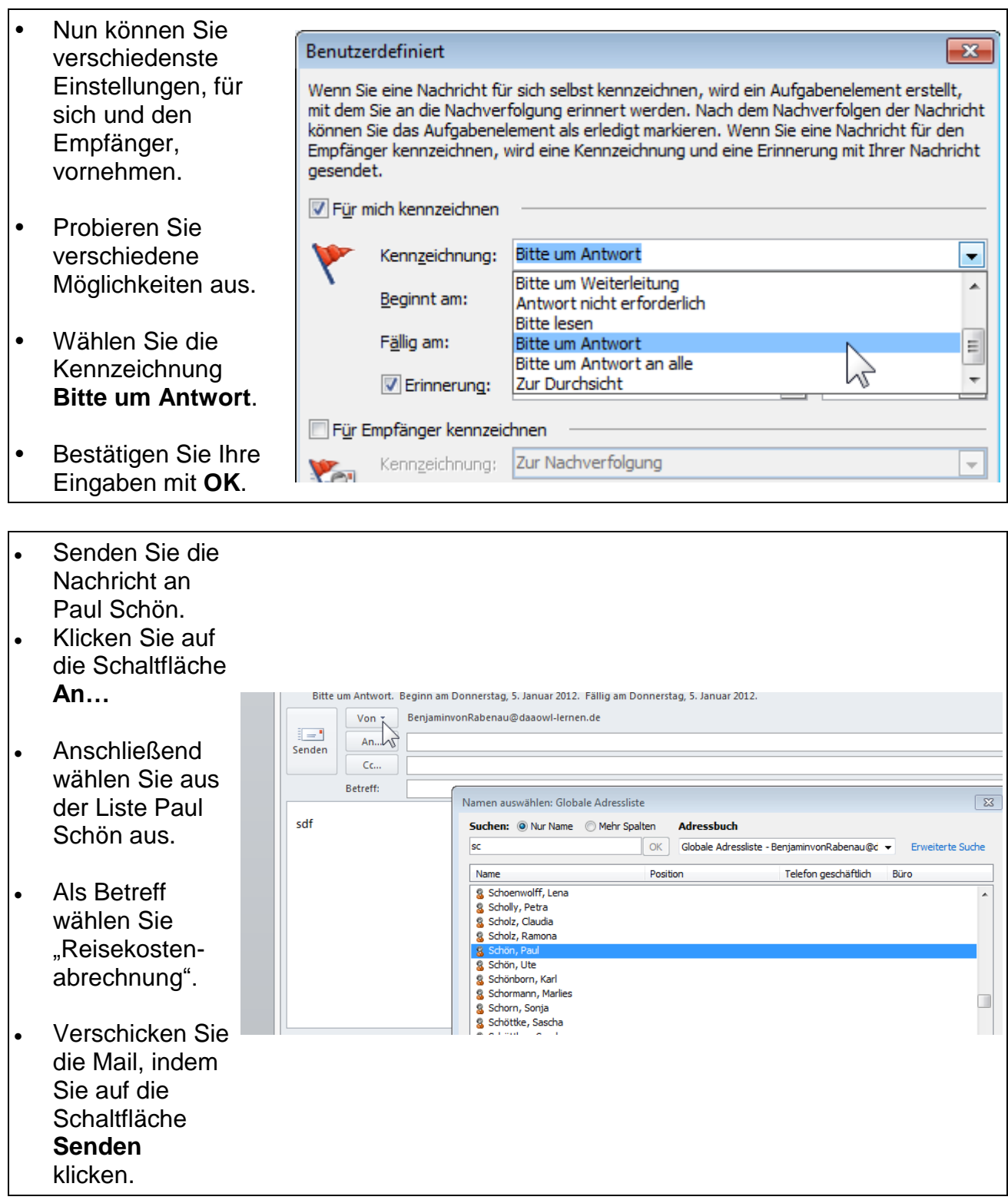

Wenn Sie die Nachricht für sich gekennzeichnet haben, erhalten Sie als Sender beim Öffnen der gesendeten Nachricht folgende Meldung.

> Nachdem diese Nachricht gesendet wurde, wird sie für Sie mit fol Bitte um Antwort. Beginn am Donnerstag, 27. Mai 2010. Fällig Empfänger empfangen: Bitte um Antwort bis Donnerstag, 27. Ma

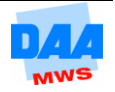

Wenn Sie die Nachricht für den Empfänger gekennzeichnet haben, wird im Posteingang des Empfängers zusammen mit der Nachricht eine Kennzeichnung angezeigt. Außerdem wird in der Infoleiste im Lesebereich sowie beim Öffnen der Nachricht eine spezielle Meldung angezeigt.

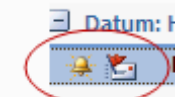

Wenn der Empfänger die Nachricht öffnet, erhält er folgende Nachricht.

Bitte um Antwort. Beginn am Donnerstag, 27 Empfänger empfangen: Bitte um Antwort bis

**Gekennzeichnete Aufgaben** werden in der Aufgabenliste unter Aufgaben sowie in der täglichen Aufgabenliste im Kalender angezeigt. Schauen Sie doch einmal in Ihren Kalender.

Sie möchten wissen, ob die erwartete Antwort eingegangen ist.

Wenn Sie bei der Kennzeichnung für sich eine Erinnerung aktiviert haben, werden Sie als Sender von Ihrem Erinnerungsassistenten an die E-Mail erinnert.

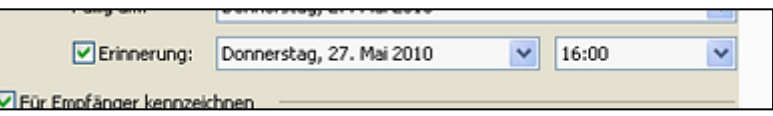

Das Erinnerungsfenster: Hier können Sie die Erinnerung bearbeiten. Klicken Sie einfach auf die entsprechenden Schaltflächen. Sie werden sehen, es erklärt sich von selbst.

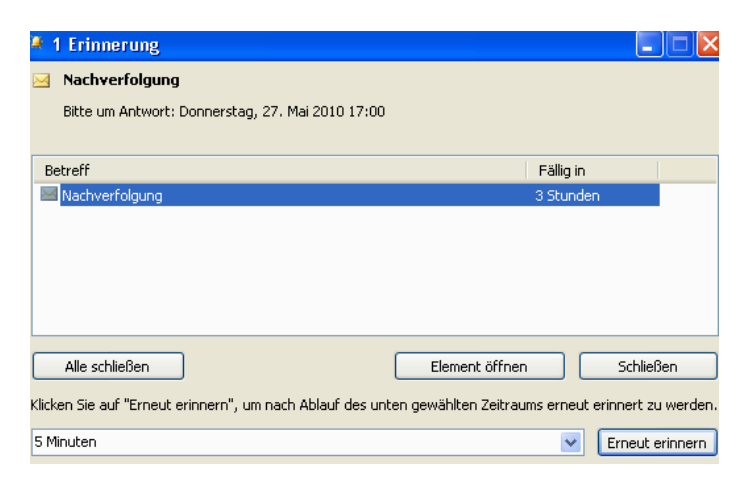

Das Erinnerungsfenster öffnet sich automatisch, sobald die von Ihnen gewählte Erinnerungszeit erreicht ist. Wenn Sie 15 Minuten wählen, wird erst 15 Minuten vorher erinnert.

 Um zu sehen, ob bereits eine Antwort eingegangen ist, öffnen Sie im Ordner **Gesendete Objekte** die Originalnachricht.

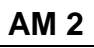

- Klicken Sie mit dem Mauszeiger auf das **Infofeld** hier Orange angezeigt und machen einen Rechtsklick.
- Danach klicken Sie mit der linken Maustaste auf **Nachrichten zum gleichen Thema suchen**.

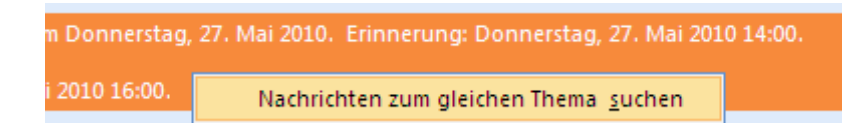

*Outlook* sucht automatisch nach Mails mit dem angegebenen Thema

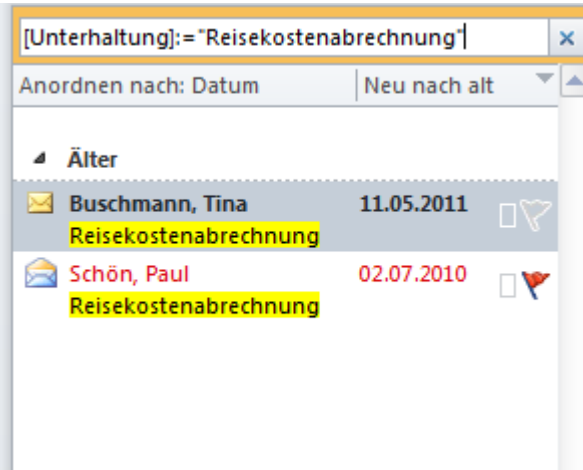

Ist der Suchvorgang abgeschlossen, erscheinen links alle E-Mails, die zu Ihren Suchkriterien passen. Sie können durch einen Doppelklick aus diesem Fenster direkt eine E-Mail öffnen.

Nun sollten Sie die Kennzeichnung noch entfernen.

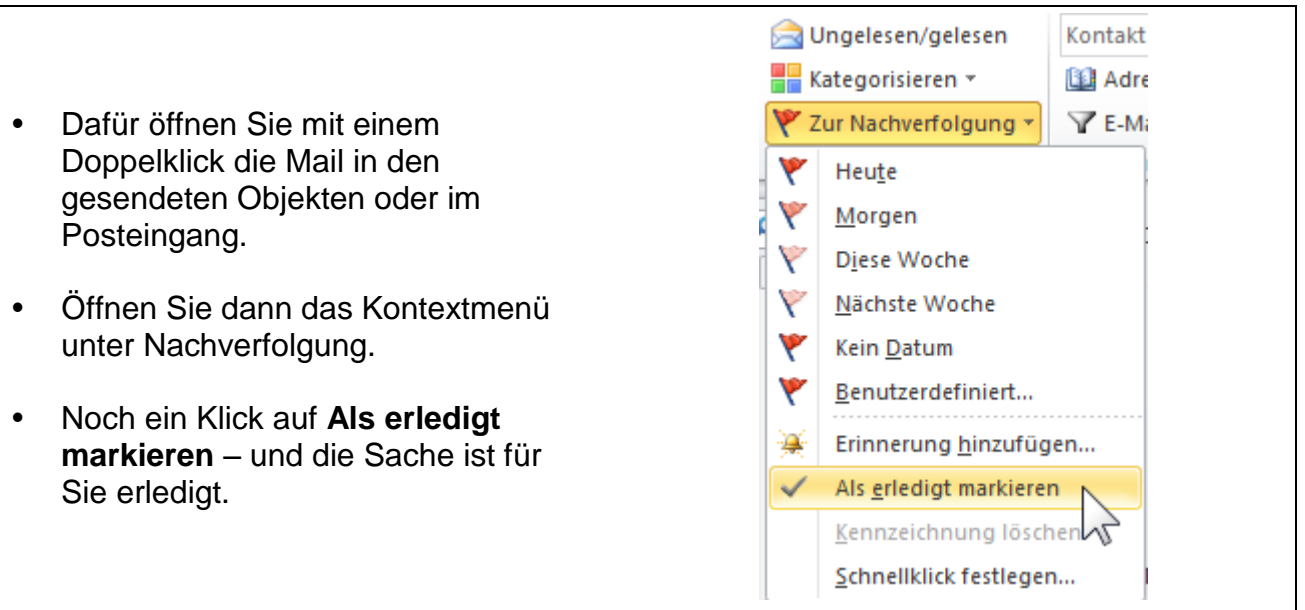

Falls die Mail bei Ihnen nicht aus dem Postausgang gesendet wird, können Sie diese nicht als erledigt kennzeichnen. In diesem Fall nutzen Sie eine andere gekennzeichnete Mail aus Ihrem Posteingang, um Sie als erledigt zu markieren.

Sollten Sie Empfänger der Nachricht sein, und haben die gewünschte Aufgabe erledigt, verfahren Sie ebenso.

Klicken Sie auf Ihren Posteingang.

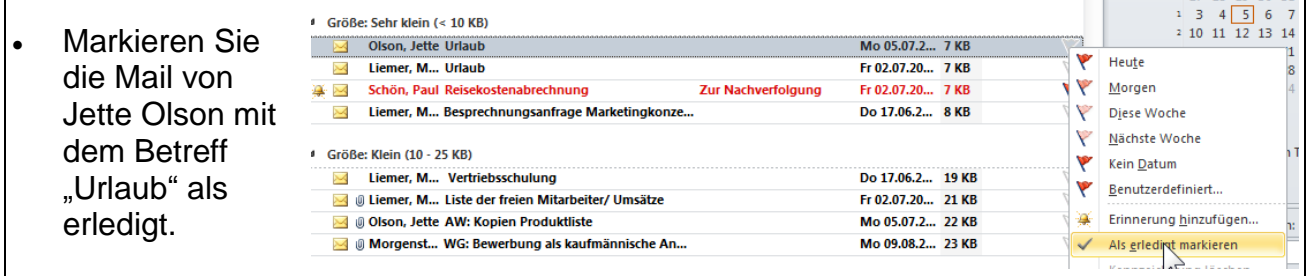

Rechts hinter der E-Mail steht jetzt nicht mehr ein  $\blacktriangledown$ , sondern ein Haken. So haben Sie in Ihrem Posteingang eine Übersicht über die Bearbeitungsstände.

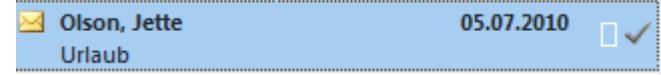

Es ist auch möglich, über einen Linksklick auf das Fähnchen rechts oben im Posteingangsfenster Ihre E-Mails nach den Bearbeitungsständen zu sortieren.

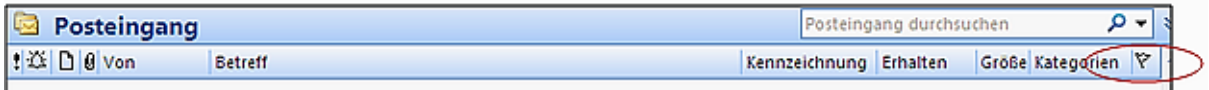

Es ist ebenfalls möglich, die Kennzeichnung zu löschen. Es wäre denkbar, dass Sie die Nachverfolgung nicht mehr benötigen.

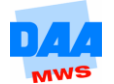

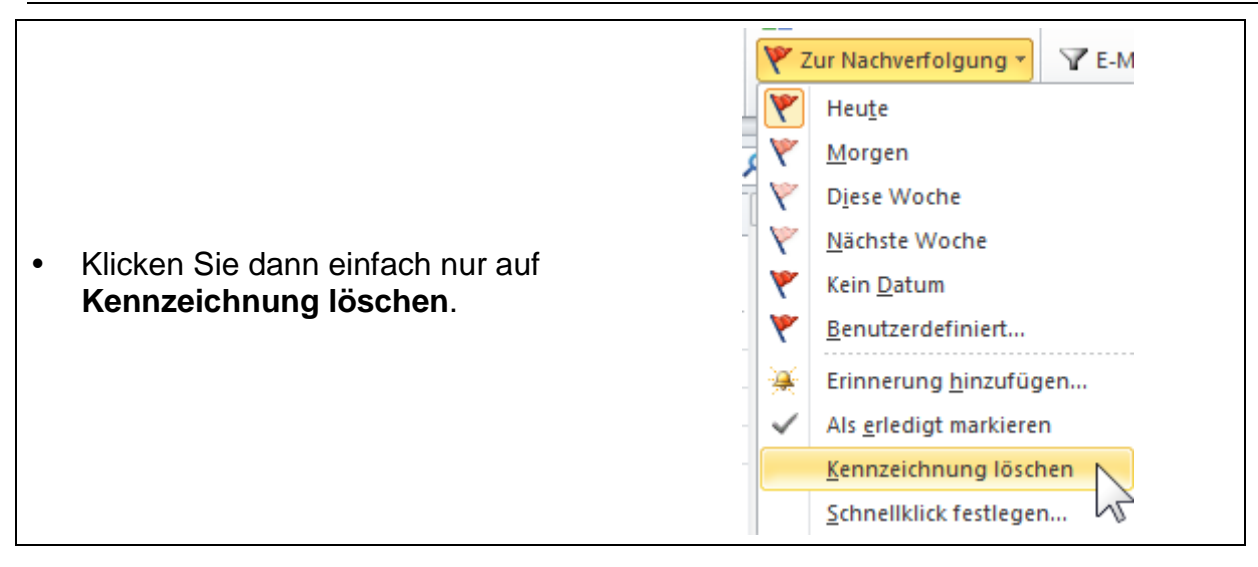

Empfängern wird die Kennzeichnung weiterhin angezeigt. Das Entfernen wirkt sich nur auf Ihre Anzeige aus.

# <span id="page-7-0"></span>**2.2 Kennzeichnen einer empfangenen Nachricht**

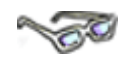

Sie können eine empfangene Nachricht kennzeichnen, um zu einem späteren Zeitpunkt eine Aktion auszuführen. Wählen Sie dafür eine beliebige Nachricht aus.

 Markieren Sie das Fähnchen hinter der Nachricht mit einem Rechtsklick und wählen die gewünschte Kennzeichnung aus.

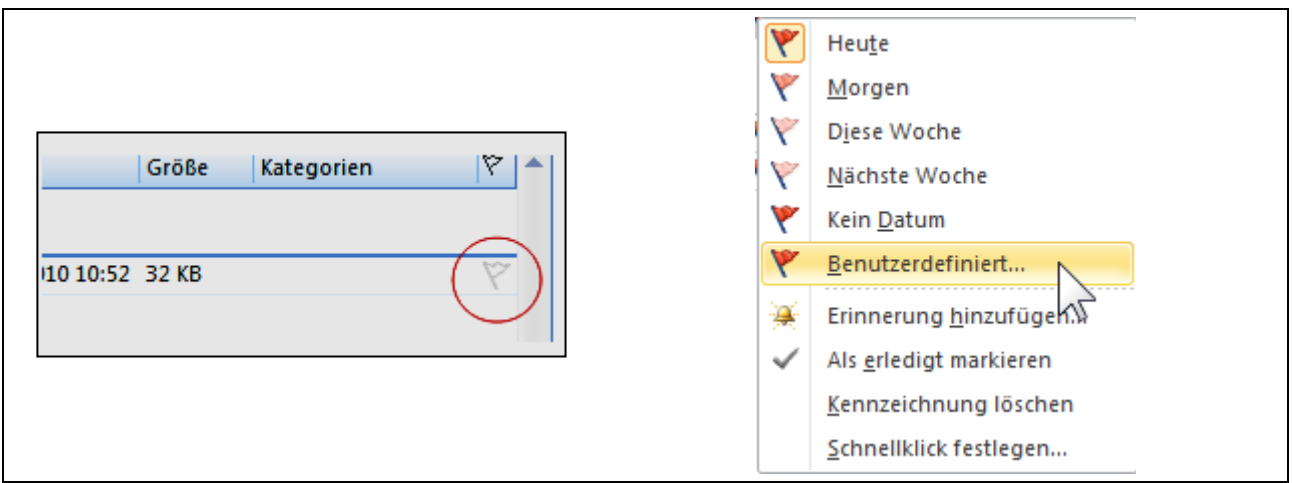

Wenn Sie eine **Benutzerdefinierte Nachverfolgung** einrichten, ist es möglich, den vorgegebenen Text zu überschreiben.

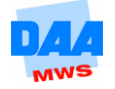

- Klicken Sie mit rechts auf das **Fähnchen** neben der Nachricht.
- Klicken Sie auf **Benutzerdefiniert**.
- Hier können Sie den Text überschreiben.
- Es ist auch möglich, gleichzeitig eine Erinnerung anzulegen.

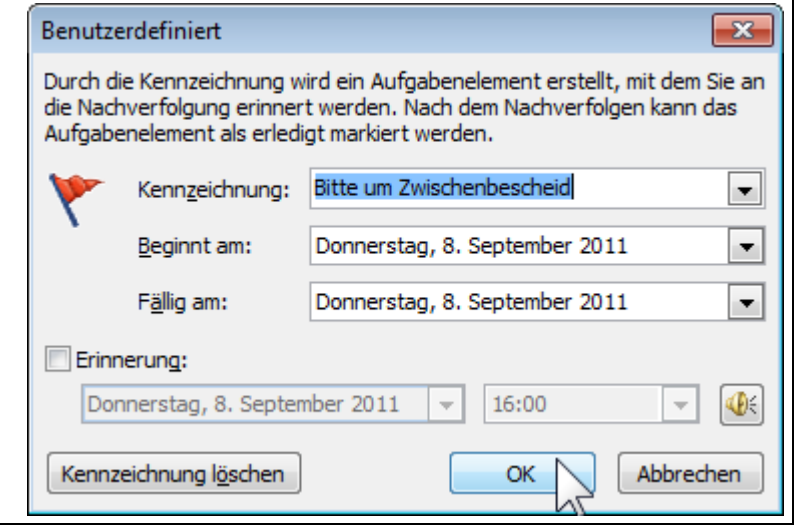

Diese benutzerdefinierte Kennzeichnung möchten Sie in einer separaten Spalte im Posteingang sehen?

- Klicken Sie mit der rechten **Maus**-Taste auf eine Stelle im Spaltenkopf.
- Wählen Sie aus dem Kontextmenü den Befehl **Feldauswahl**.
- Suchen Sie in der Liste der häufig verwendeten Befehle **Kennzeichnung***.*
- Packen Sie dieses Feld an und ziehen es bei gedrückter linker **Maus**-Taste auf den Spaltenkopf.

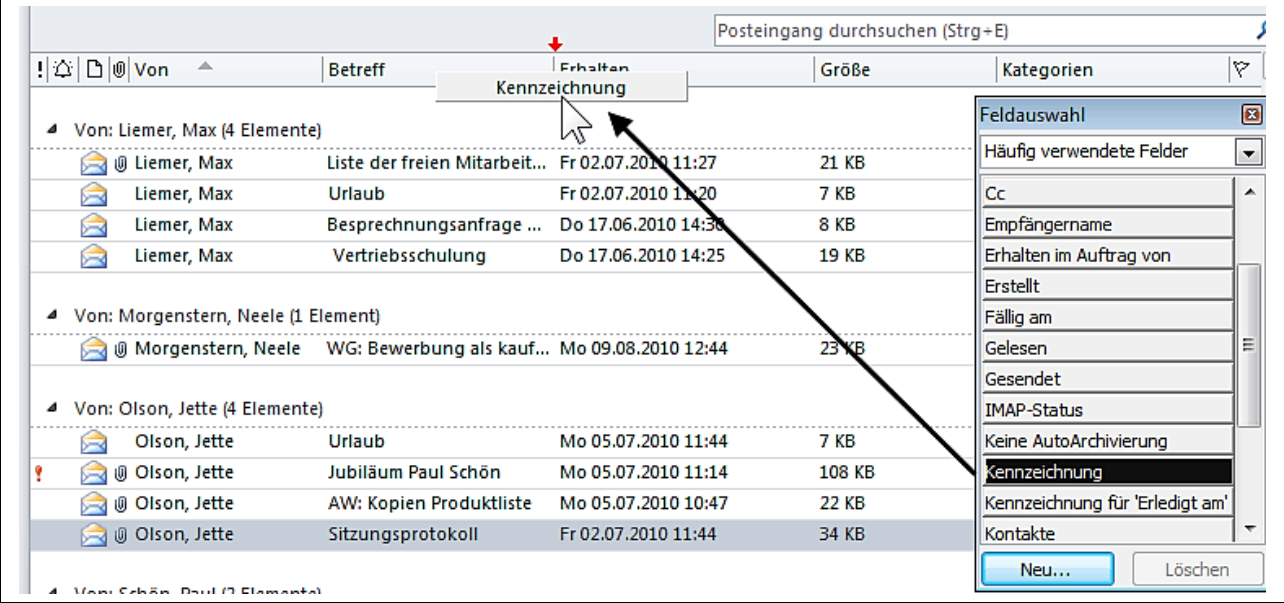

An den roten Pfeilen über und unter dem Spaltenkopf erkennen Sie, an welcher Stelle das neue Feld eingefügt wird.

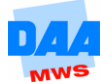

Das Feld **Kennzeichnung** erscheint nun im Spaltenkopf.

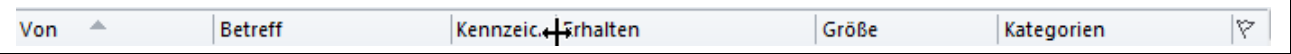

Ein Doppelklick auf eine der senkrechten Feldbegrenzungen im Spaltenkopf optimiert die Breite der Anzeige. Sie wird an den Inhalt angepasst.

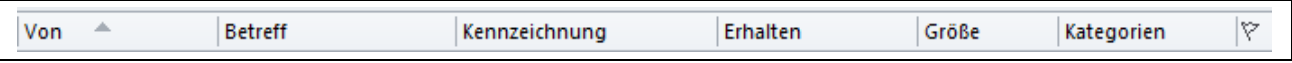

### <span id="page-9-0"></span>**2.3 Verwenden einer Regel zum automatischen Hinzufügen von Kennzeichnungen**

# **CONTROLL BOOM**

Sie möchten sichergehen, dass Ihnen bestimmte Nachrichten nicht entgehen. Sie können diese durch *Outlook* automatisch kennzeichnen lassen.

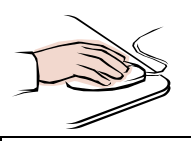

 Klicken Sie hierzu auf **Datei Menü ► Regeln und Benachrichtigungen verwalten**.

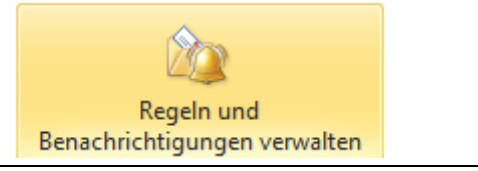

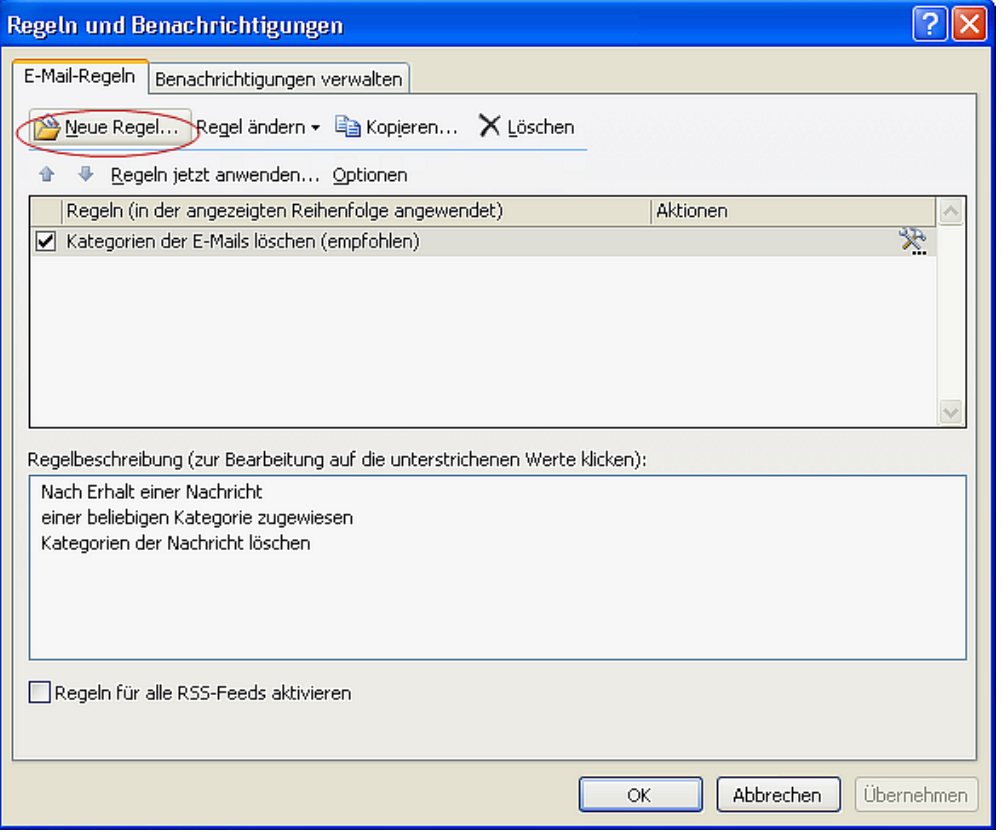

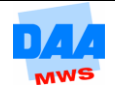

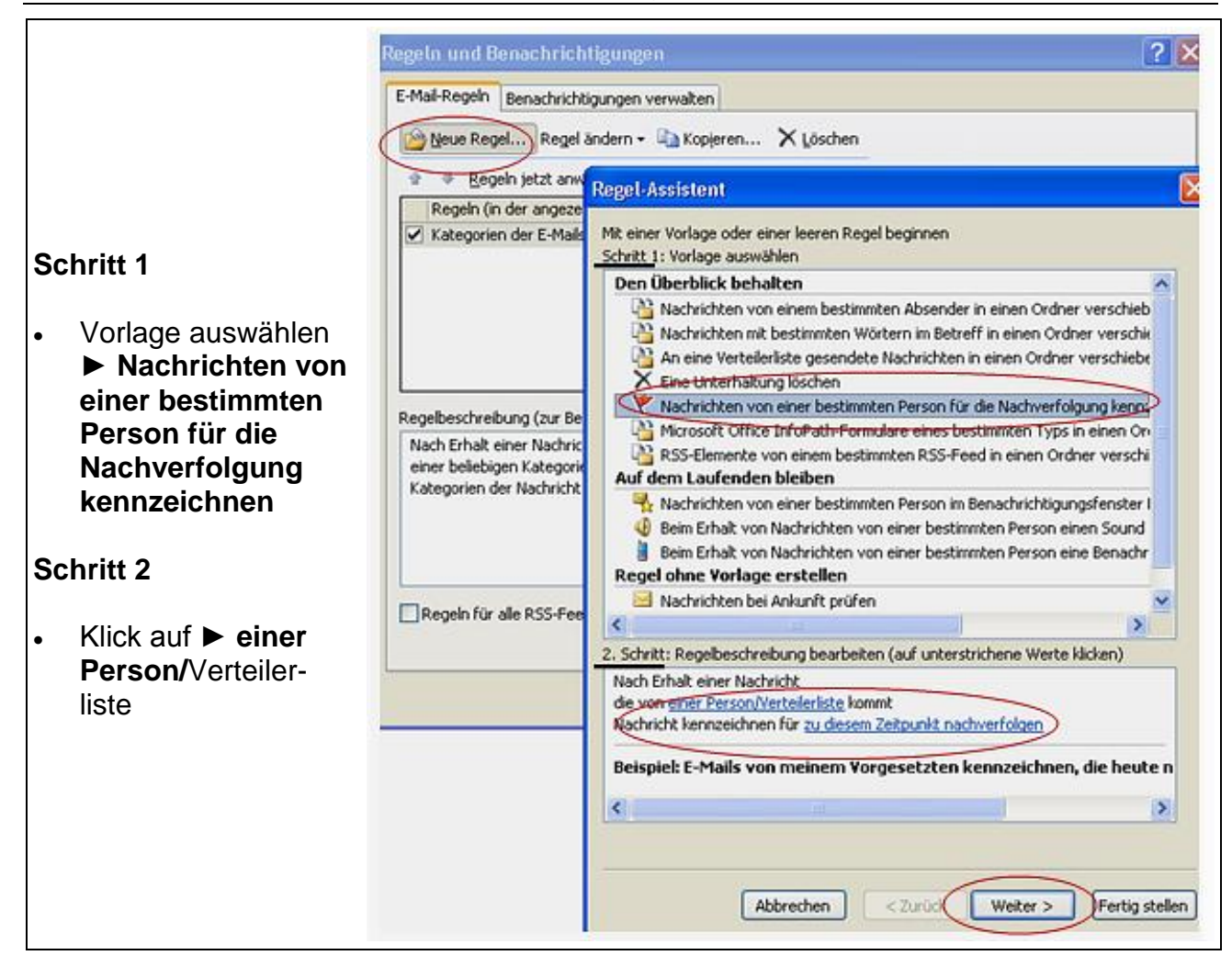

Es öffnet sich folgendes Fenster.

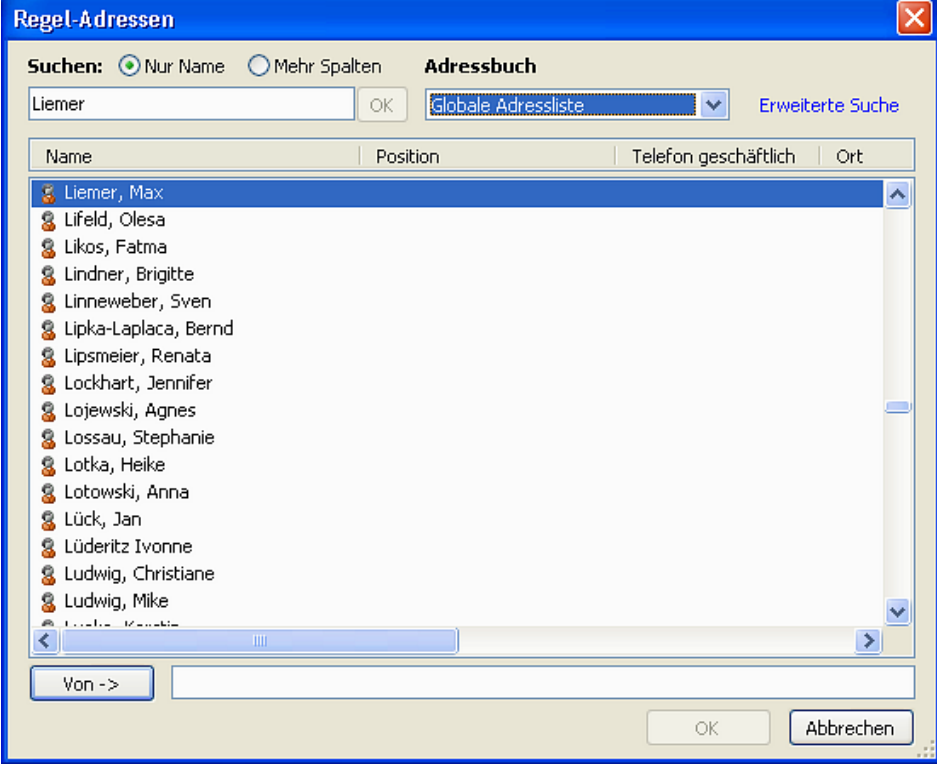

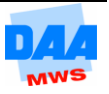

- Sie wählen nun aus Ihren Kontakten die Person(en), für die diese Regel gelten soll.
- Bestätigen Sie mit **OK**.
- Klicken Sie unter 2. Schritt auf ► **zu diesem Zeitpunkt nachverfolgen**.

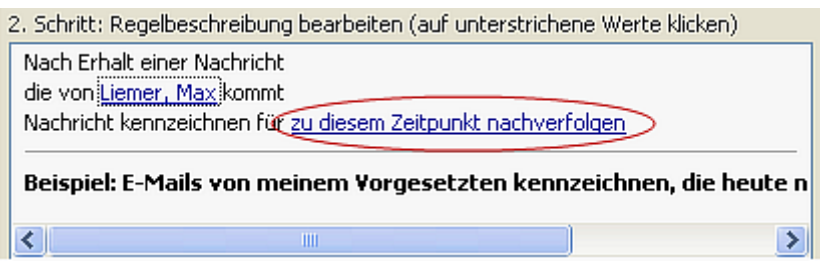

Legen Sie den Nachverfolgungstyp an.

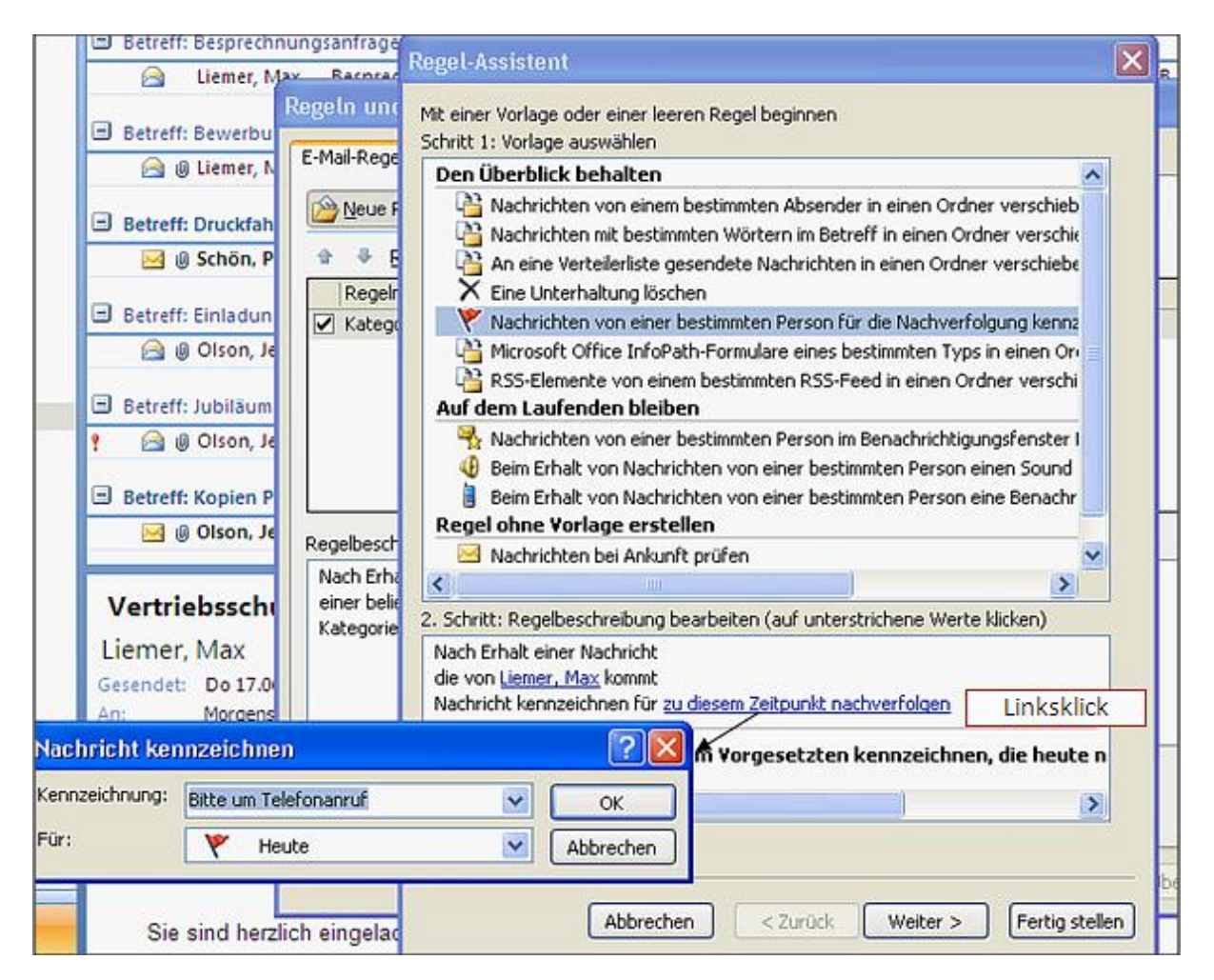

Bestätigen Sie mit **OK**.

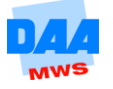

So sollte das angezeigte Fenster nun aussehen.

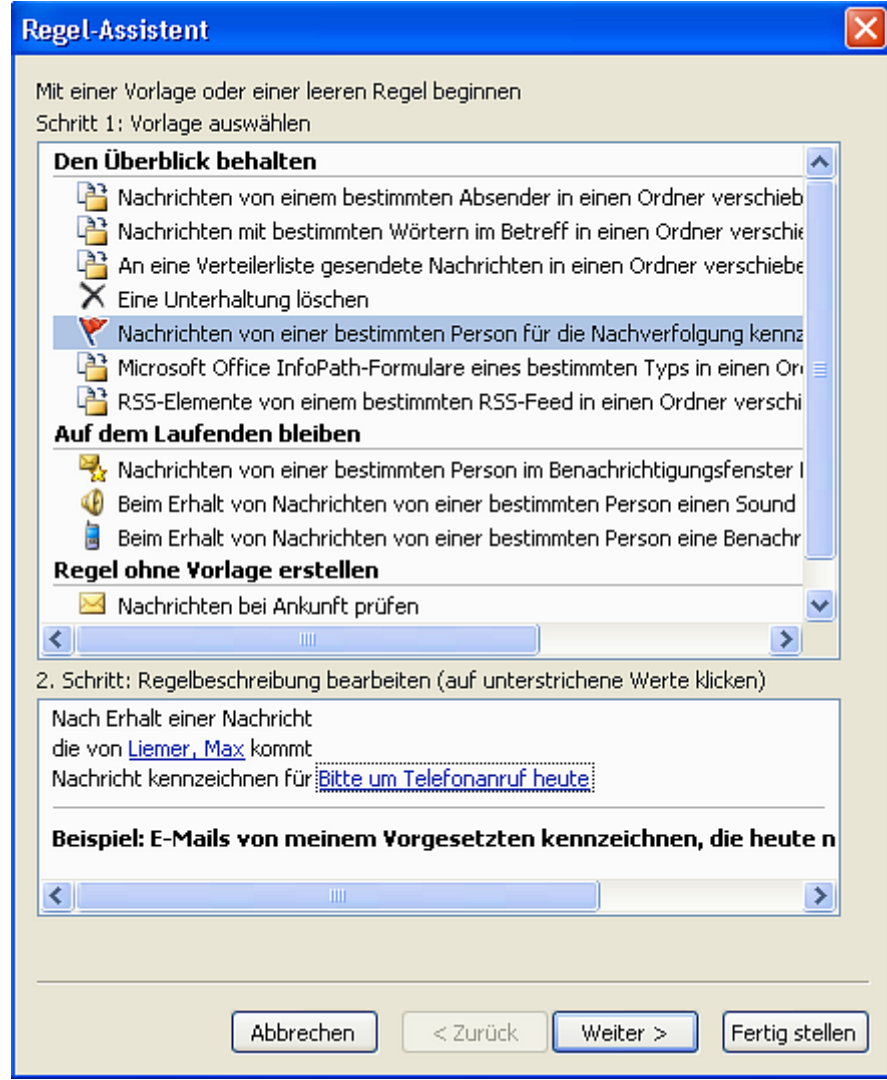

- Bestätigen Sie mit **Weiter**.
- Folgendes Fenster öffnet sich.

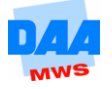

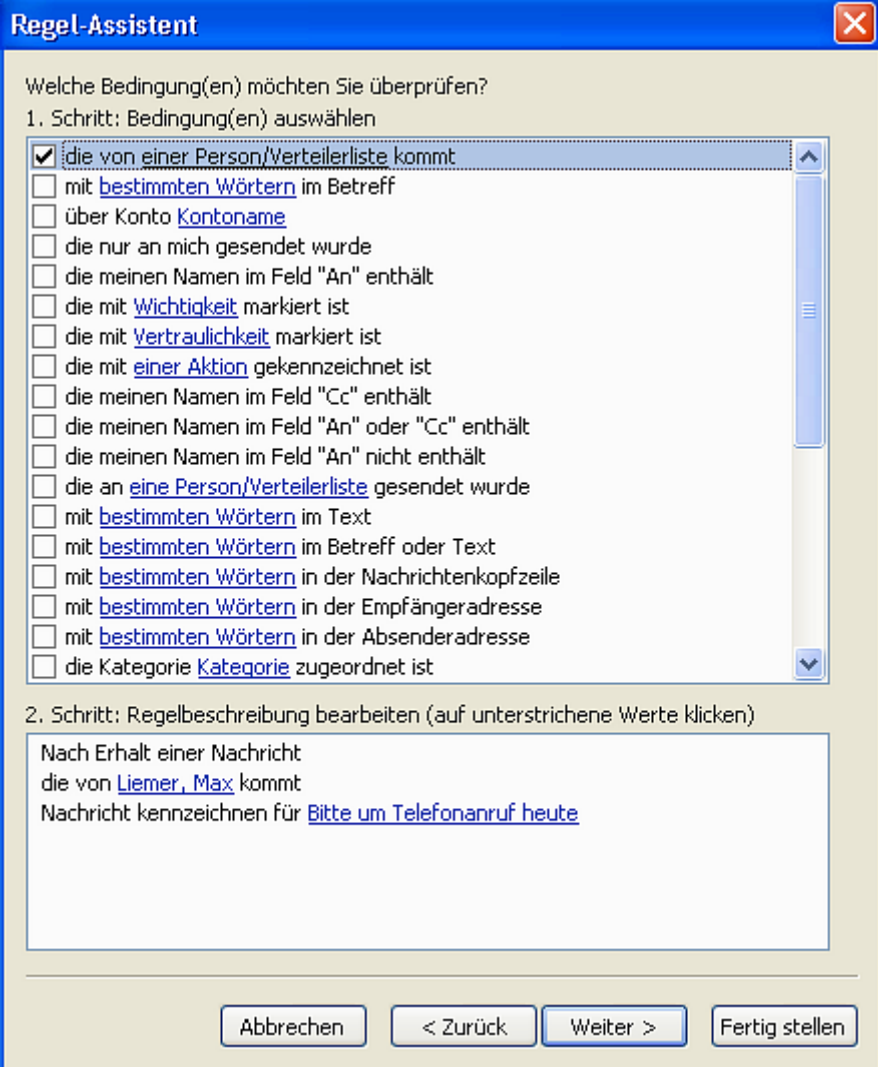

- Mit **Weiter** gelangen Sie in weitere Fenster, unter denen Sie weitere Bedingungen anlegen können.
- Im letzten Fenster des Regel-Assistenten können Sie folgende Einstellung vornehmen:
- Wenn Sie ihre neu erstellte Regel auf Nachrichten anwenden möchten, die sich bereits im Ordner **Posteingang** befinden, aktivieren Sie das Kontrollkästchen.

#### **Diese Regel jetzt auf Nachrichten anwenden, die sich bereits im Ordner "Posteingang" befinden.**

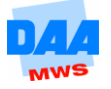

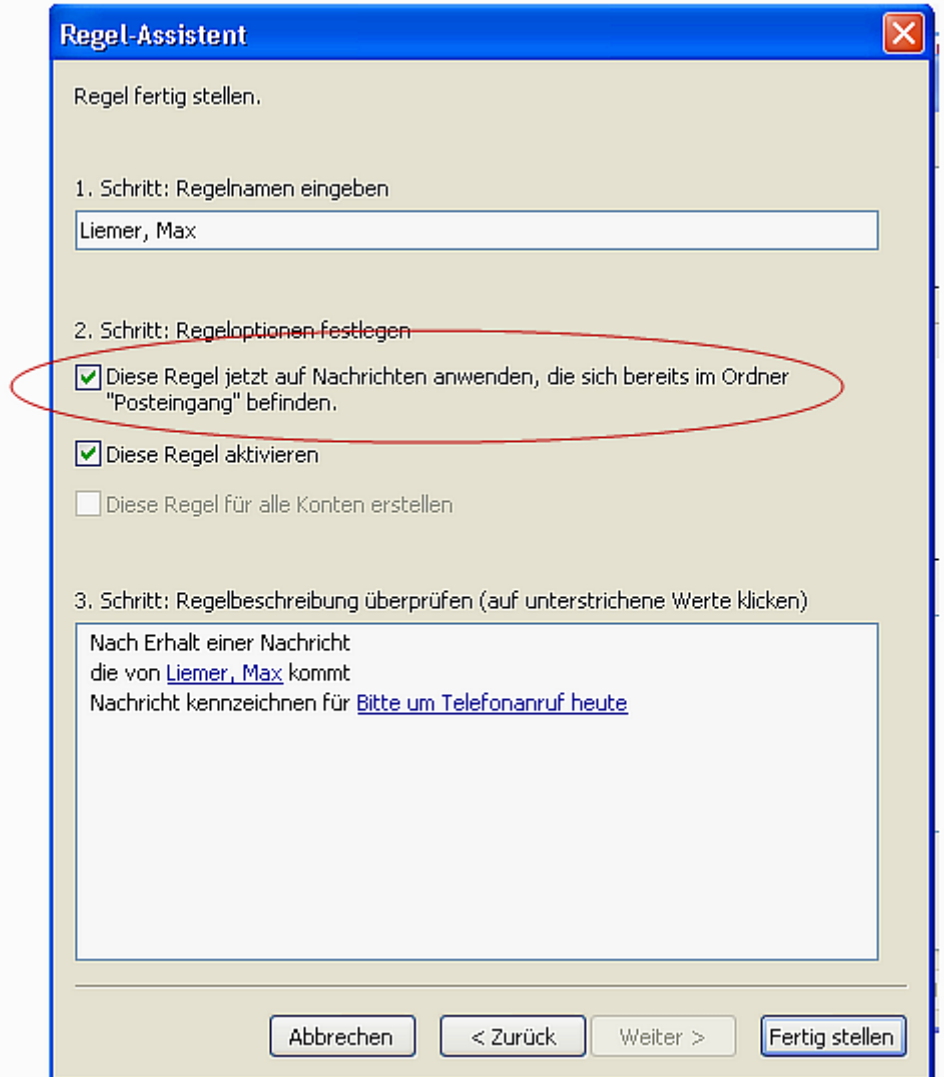

- Bestätigen Sie mit **Fertig stellen**.
- Folgende Meldung bestätigen Sie bitte mit **OK**.

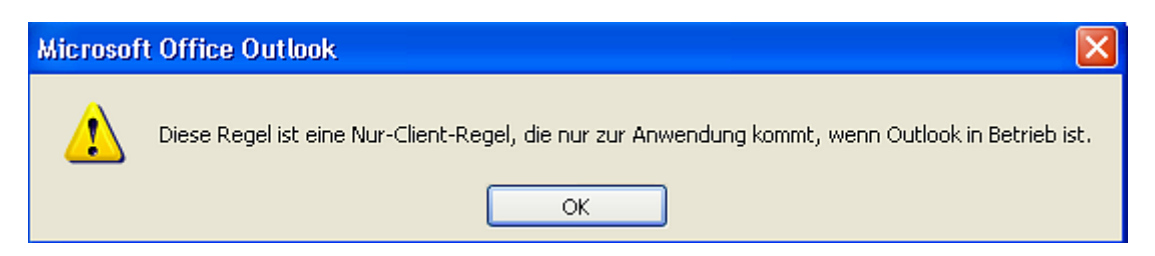

Folgendes Fenster öffnet sich.

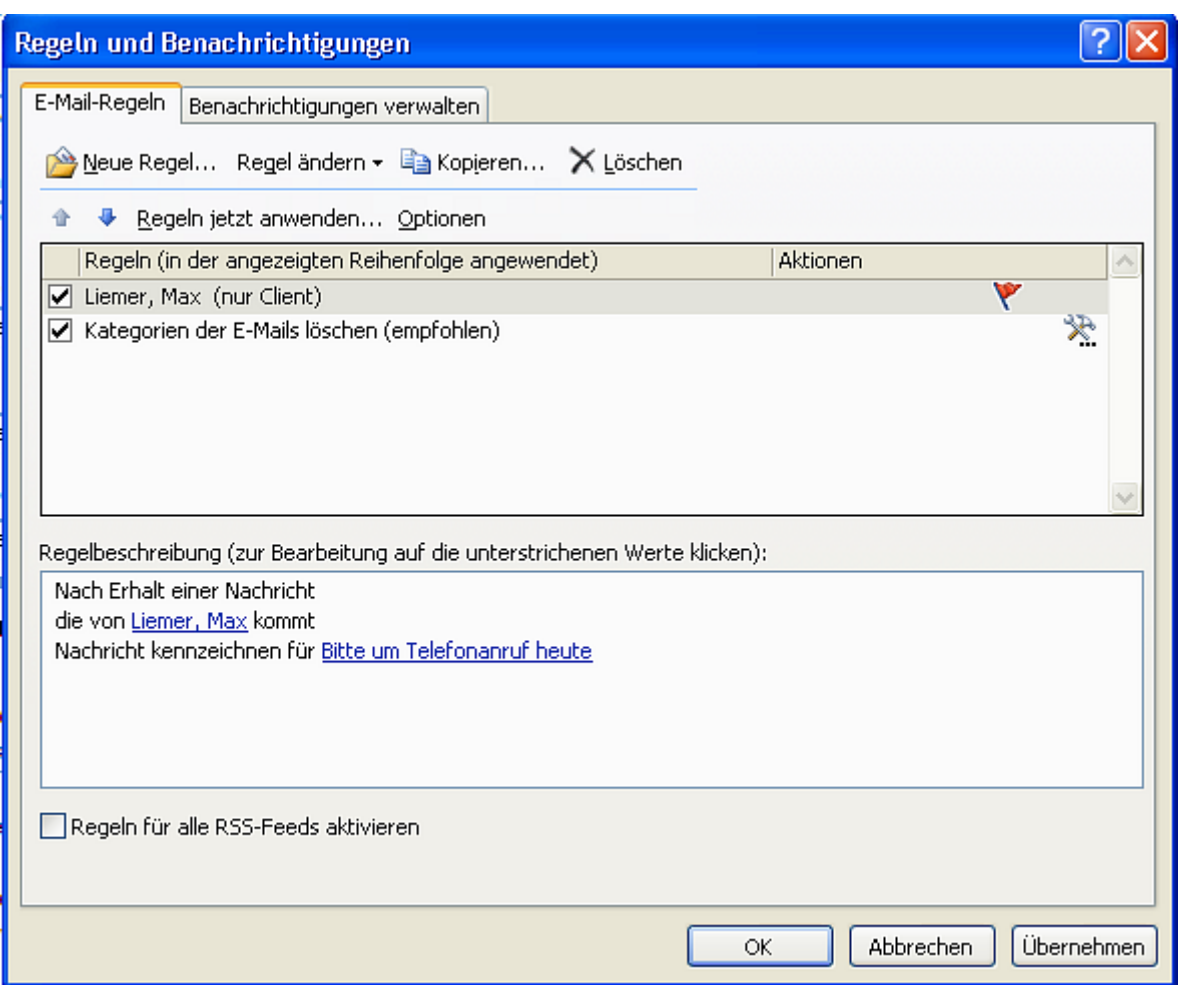

Wie Sie sehen, erscheint die soeben angelegte Regel in der Ansicht. Hier können Sie bestehende Regeln ändern oder auch löschen.

- Bestätigen Sie bitte mit **Übernehmen**.
- Bestätigen Sie bitte mit **OK**.

Nun sehen Sie in Ihrem Posteingangsfenster, dass alle Nachrichten von Herrn Max Liemer mit einer **Y** gekennzeichnet sind, und der Vermerk "Bitte um Telefonanruf" angezeigt wird.

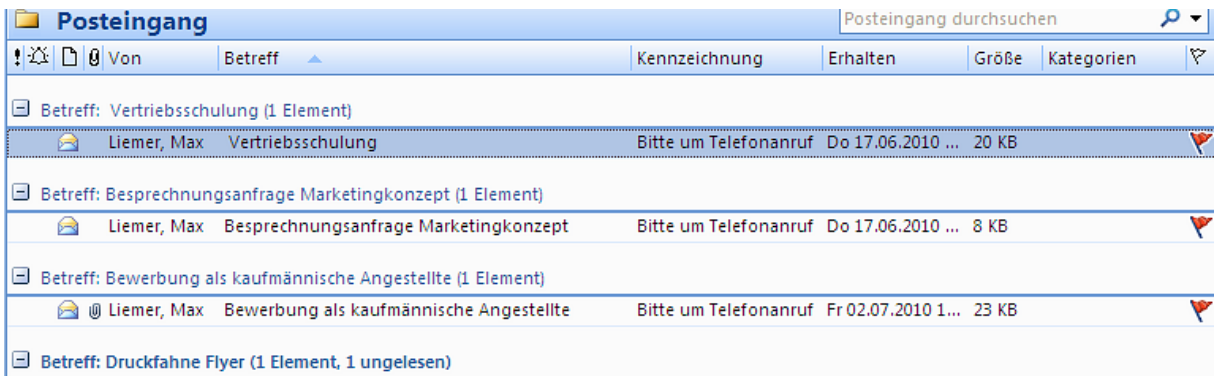

### <span id="page-16-0"></span>**2.4 Kategorien benutzen**

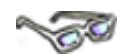

Die Möglichkeit, Kategorien zuzuordnen, steht Ihnen in sämtlichen Elementen von **Outlook** zur Verfügung. (E-Mail, Kalender, Aufgaben etc.)

Am Beispiel "E-Mail" wird Ihnen verdeutlicht, wie dieses praktische Tool verwendet wird.

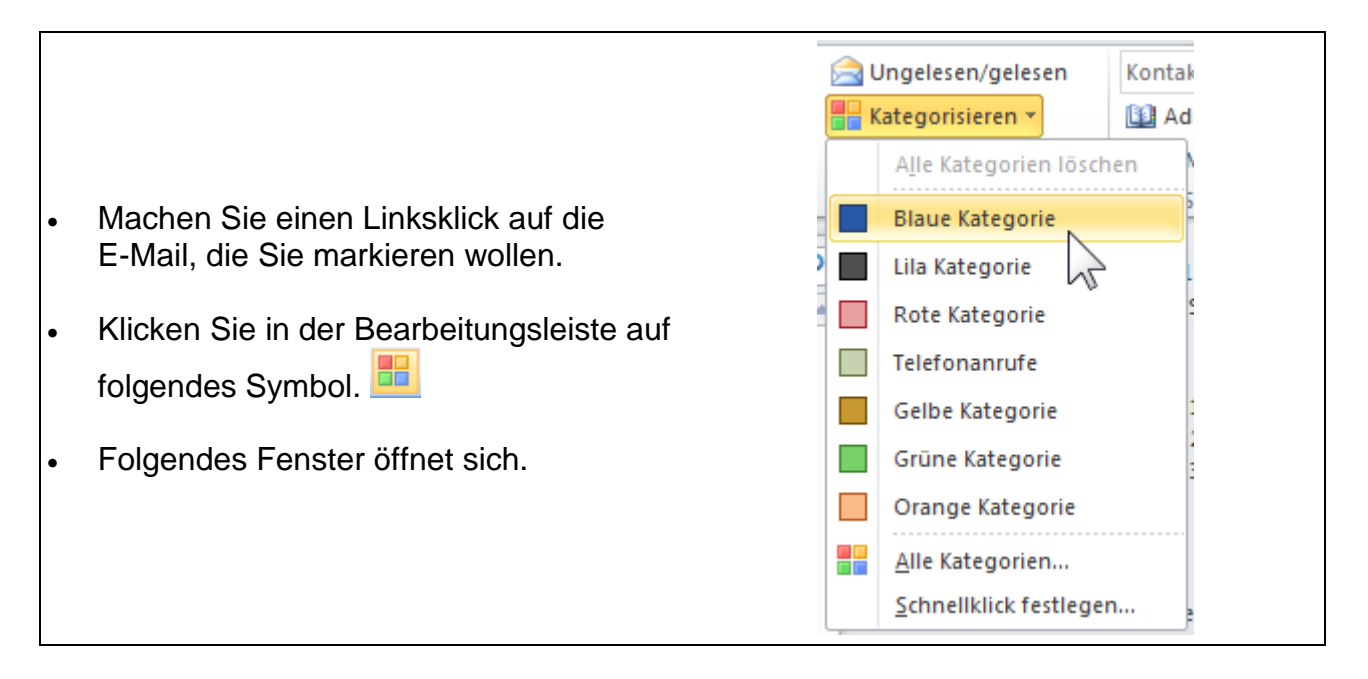

Hier können Sie eine voreingestellte Kategorie auswählen. Die E-Mail wird dann im Posteingang wie folgt angezeigt.

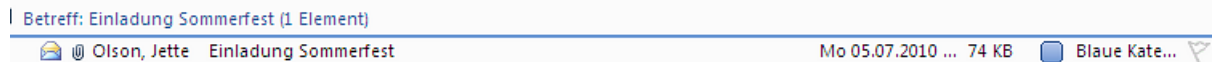

Wenn Sie eine Kategorie das erste Mal benutzen, fragt *Outlook* automatisch nach, ob Sie den Namen ändern wollen.

Es öffnet sich folgendes Fenster.

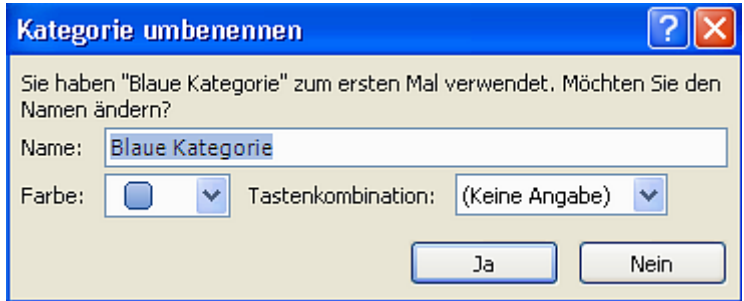

Durch *Outlook* werden verschiedene Kategorien bereits vorgegeben. Sie können diese umbenennen und selbst neue anlegen.

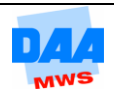

## <span id="page-17-0"></span>**2.5 Umbenennen von Kategorien**

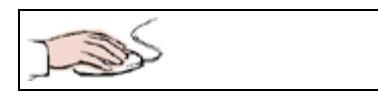

Klicken Sie auf **Alle Kategorien**.

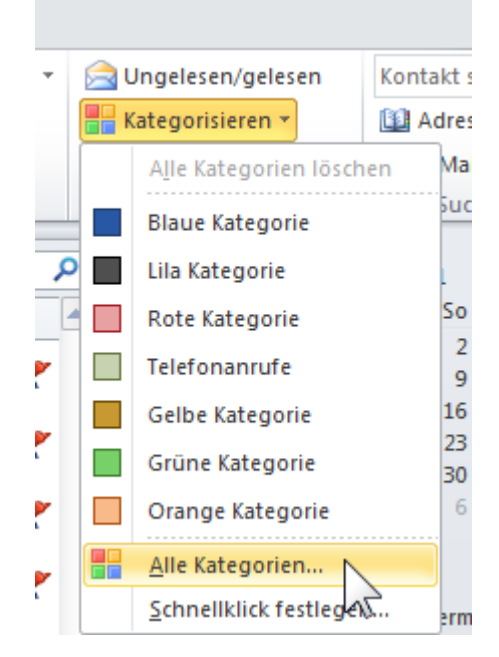

 In dem sich öffnenden Fenster haben Sie die Möglichkeit, über den einzelnen Kategorien neue Bezeichnungen zu geben.

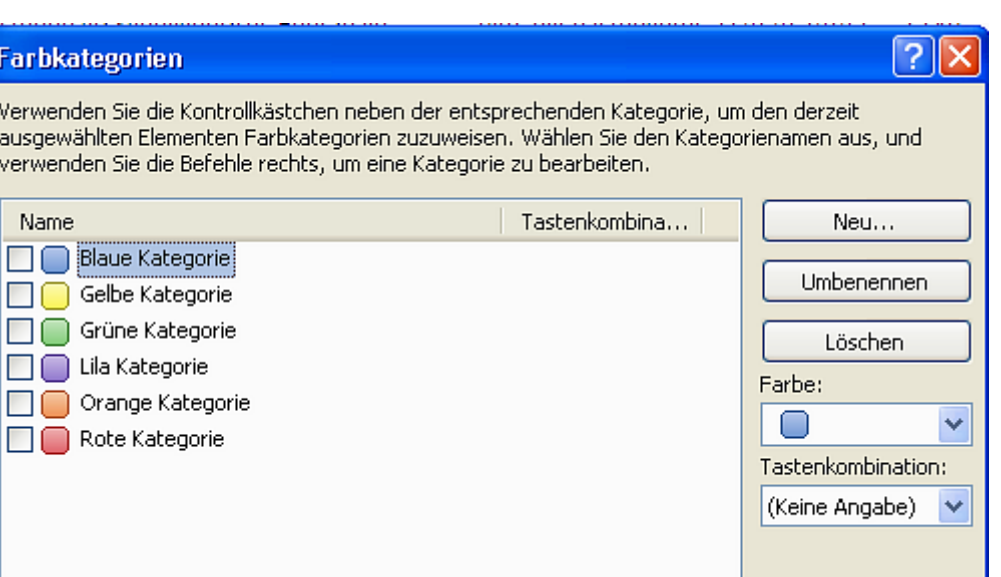

- Wenn Sie z. B. die **Blaue Kategorie** mit **einem Haken markieren** und auf Umbenennen klicken, kann der Text "Blaue Kategorie" überschrieben werden.
- Genauso werden auch Kategorien gelöscht. Klicken Sie hierzu statt auf **Umbenennen** auf **Löschen**.

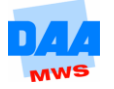

Umbenennen

### <span id="page-18-0"></span>**2.6 Neue Kategorien anlegen**

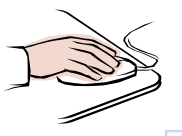

Über Neu Neu erstellen Sie weitere Kategorien. Es ist auch möglich, den einzelnen Farben Tastenkombinationen zuzuordnen. Wenn Sie sehr viel mit Kategorien arbeiten, macht dies durchaus Sinn.

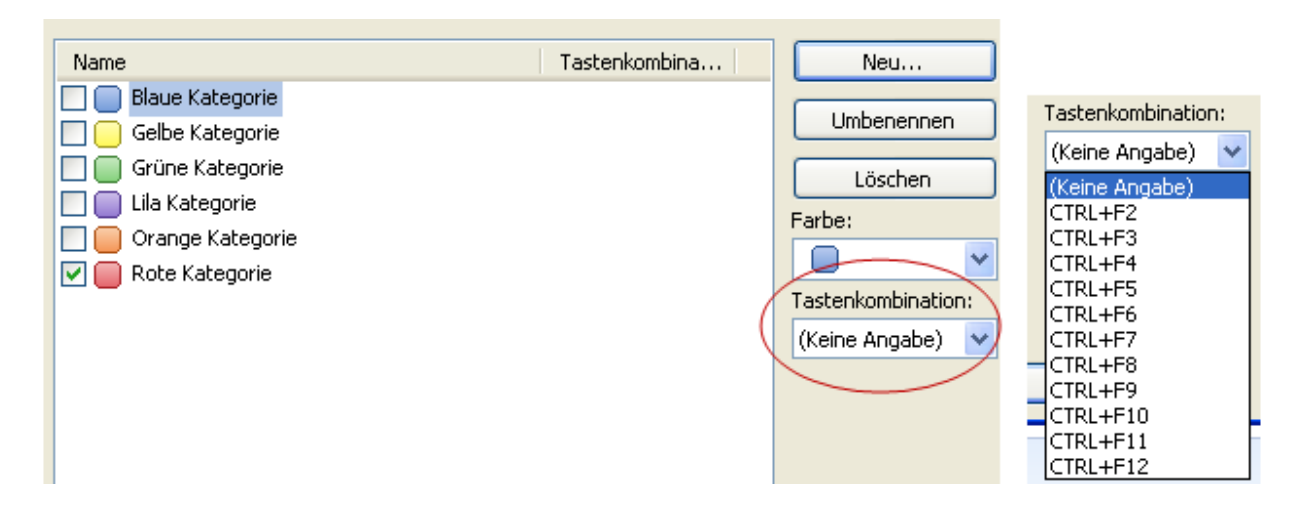

# <span id="page-18-1"></span>**2.7 Schnellklick festlegen**

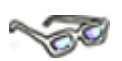

Wenn Sie eine Farbe, z. B. Rot für besonders wichtig, häufig verwenden, legen Sie einen sogenannten Schnellklick fest.

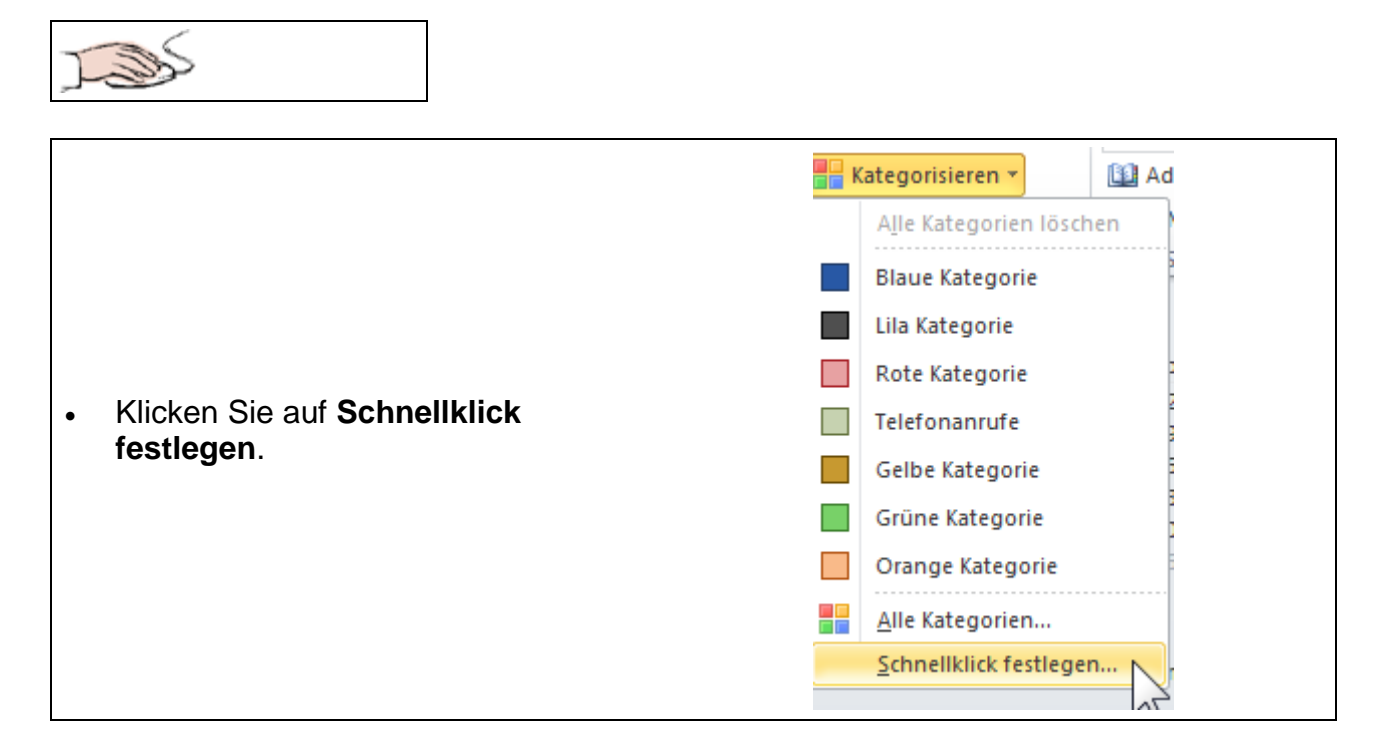

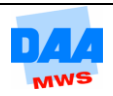

- $\overline{\mathbf{x}}$ Schnellklick festlegen Wählen Sie in dem sich öffnenden Bei einfachem Klicken in die Spalte 'Kategorien' folgende Kategorie Fenster über das Drop-Down Feld die hinzufügen: gewünschte Farbe aus. Rote Kategorie T Bestätigen Sie mit **OK**.  $\mathsf{OK}% _{\mathsf{CL}}^{\mathsf{CL}}(\mathcal{M}_{0})$ Abbrechen
	- Klicken Sie mit der linken **Maus**-Taste hinter die E-Mail, die Sie kennzeichnen wollen, in der Spalte **Kategorien**. Schon ist die E-Mail gekennzeichnet.

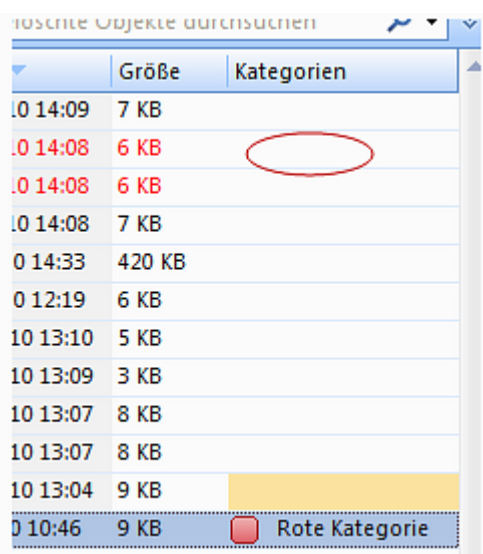

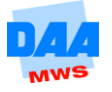